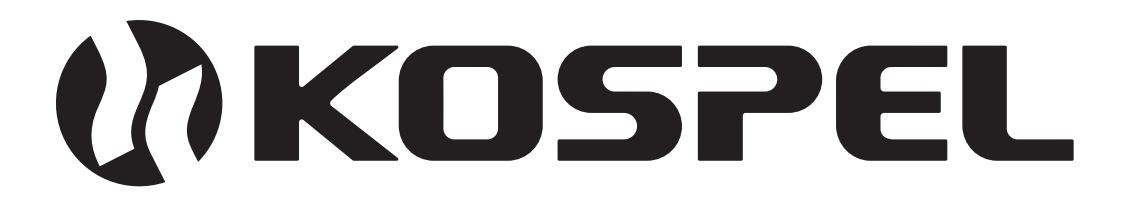

# **Elektryczny Kocioł Centralnego Ogrzewania**

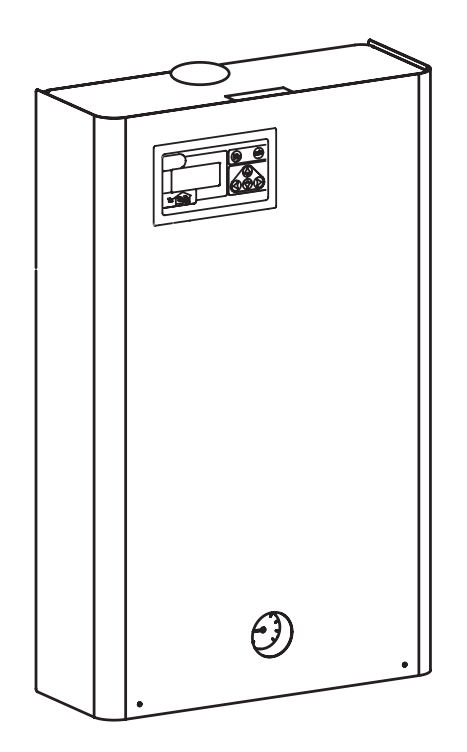

# **EKCO.TM**

# **Instrukcja montażu i obsługi**

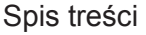

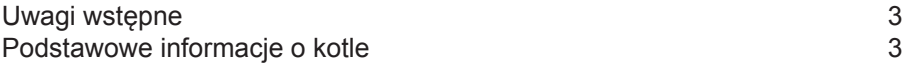

# **Instrukcja dla instalatora**

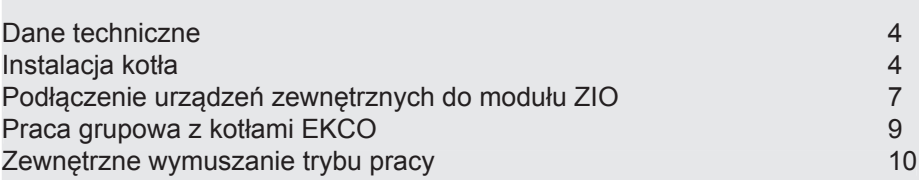

# **Instrukcja dla użytkownika**

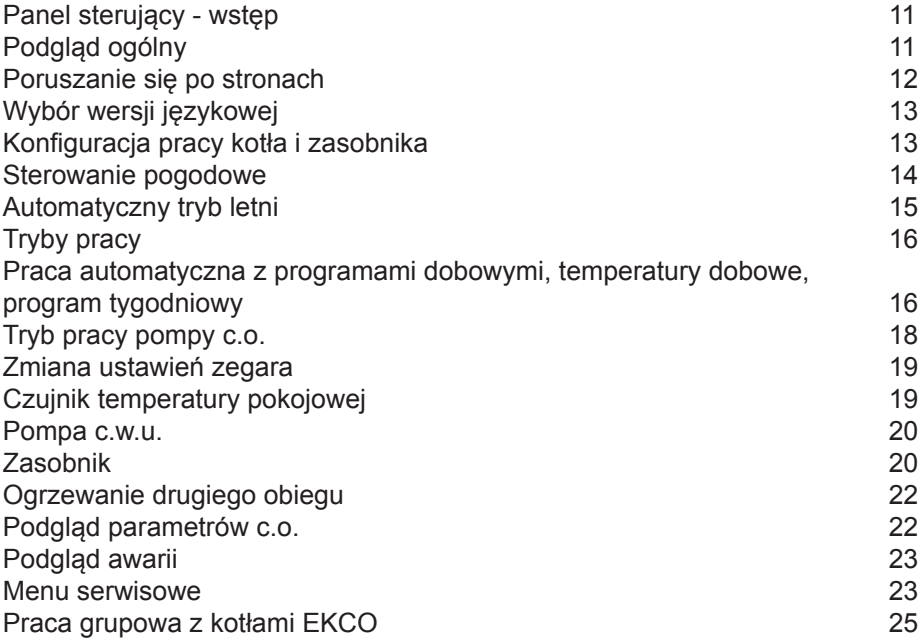

- 1. Zapoznanie się z treścią niniejszej instrukcji obsługi umożliwi prawidłową instalację i eksploatację urządzenia, zapewniając jego długotrwałe i niezawodne użytkowanie.
- 2. Zainstalowanie kotła oraz instalacji towarzyszących należy powierzyć specjalistycznemu zakładowi usługowemu.
- 3. Producent zastrzega sobie prawo wprowadzenia zmian, jakie będzie uważał za wskazane, a które nie będą uwidocznione w instrukcji obsługi. Przy czym zasadnicze cechy wyrobu zostaną zachowane.
- 4. Sterownik kotła został wstępnie zaprogramowany przez producenta. Kocioł jest dzięki temu gotowy do pracy w instalacji grzewczej. Nastawa fabryczna może zostać zmieniona w celu dopasowania do indywidualnych potrzeb użytkownika. Odpowiednie zaprogramowanie pracy kotła zapewni najbardziej komfortową i oszczędną eksploatację.
- 5. Przed otwarciem obudowy kotła należy bezwzględnie odłączyć zasilanie poprzez rozłączenie wyłączników instalacyjnych lub wyłączenie bezpieczników!
- 6. Nie należy spuszczać wody z instalacji c.o. po zakończonym sezonie grzewczym.
- 7. W obiektach, gdzie kocioł użytkowany jest czasowo i instalacja grzewcza może być narażona na zamarzanie należy pozostawić kocioł włączony w trybie przeciwzamrożeniowym lub należy zastosować odpowiedni płyn niezamarzający do instalacji c.o.

## *Podstawowe informacje o kotle*

Niniejsza instrukcja obsługi opisuje następujące modele kotłów:

• EKCO.TM - elektryczne kotły wiszące, jednofunkcyjne, ze sterowaniem pogodowym, umożliwiające współpracę z jednym lub dwoma obiegami c.o. (np. grzejnikowym i podłogowym), z zasobnikiem oraz pompą c.w.u.

Opisane kotły przeznaczone są do instalacji c.o. systemu zamkniętego z wymuszonym obiegiem wody, zabezpieczonych zgodnie z normą PN-B-02414:1999. Kotły mogą również pracować w instalacjach c.o. systemu otwartego z wymuszonym obiegiem wody, zabezpieczonych zgodnie z normą PN-B-02413:1991.

Kocioł został wyposażony w sterownik pogodowy, dzięki czemu pracuje w pełni automatycznie, a obsługa jest zredukowana do minimum. Optymalny dobór parametrów pracy kotła znacząco wpływa na obniżenie kosztów eksploatacji. Kocioł posiada wbudowane: pompę obiegową, manometr oraz automatyczny zawór odpowietrzający. Zastosowano również szereg zabezpieczeń chroniących kocioł przed awariami:

- system kontroli przepływu wody,
- wewnętrzny regulator temperatury,
- ogranicznik temperatury i zawór bezpieczeństwa.

Moc kotła należy dobierać na podstawie bilansu cieplnego obiektu.

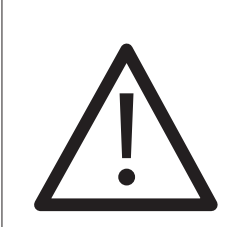

**Z tego urządzenia mogą korzystać dzieci w wieku od 3 lat i starsze oraz osoby o zmniejszonych zdolnościach fi zycznych, sensorycznych lub umysłowych lub braku doświadczenia i wiedzy, jeśli są nadzorowane lub zostały poinstruowane o bezpiecznym użytkowaniu urządzenia i zrozumiały wynikające z tego niebezpieczeństwa.** 

**Dzieci nie mogą bawić się urządzeniem. Czyszczenie i konserwacja urządzenia nie mogą być dokonywane przez dzieci bez nadzoru.**

## *Dane techniczne*

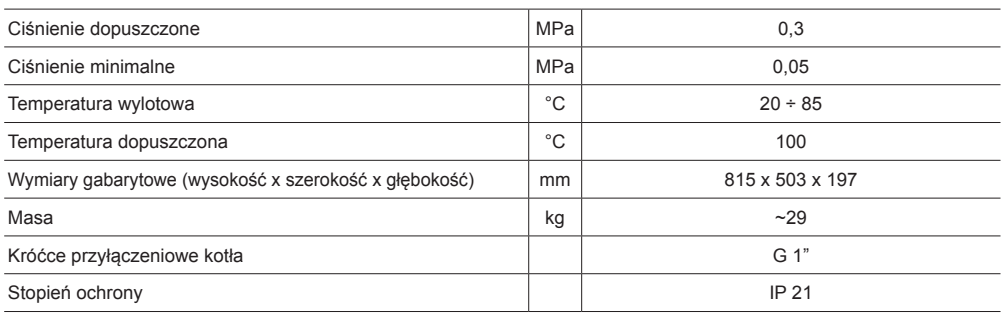

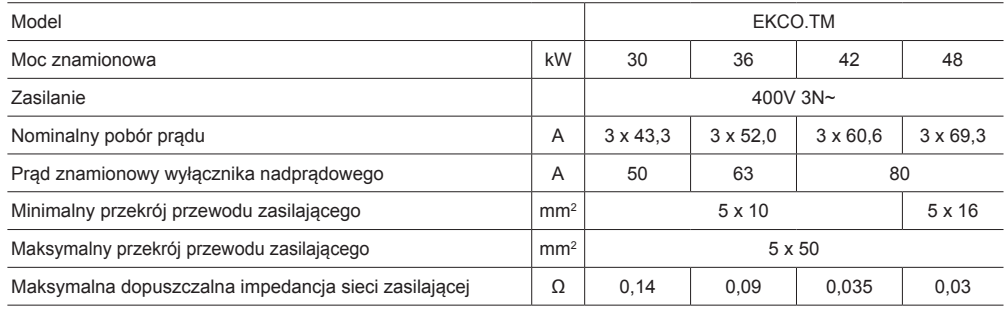

## *Instalacja kotła*

## **Warunki montażu:**

- przyznanie przez Rejon Energetyczny odpowiedniej mocy szczytowej,
- sprawna i wykonana zgodnie z normą PN-IEC 60364 instalacja elektryczna,
- instalacja c.o. wyposażona w naczynie wzbiorcze zgodnie z: PN-B-02414:1999 - system zamknięty
- przed montażem kotła instalacja grzewcza musi być dokładnie przepłukana,
- **kocioł należy zabezpieczyć przed zanieczyszczeniem filtrem siatkowym z wkładką magnetyczną (na wyposażeniu kotła),**
- na odprowadzeniu z zaworu bezpieczeństwa nie wolno montować armatury zaporowej (np. zaworów),
- urządzenia nie wolno instalować w pomieszczeniach zawilgoconych i zagrożonych niebezpieczeństwem wybuchu,
- w przypadku gdy kocioł ma pracować na ogrzewanie podłogowe należy bezwzględnie zainstalować armaturę zabezpieczającą (rys.2b lub 3).

Filtr należy zamontować na rurociągu powrotnym instalacji c.o. przed wlotem do kotła. Filtr musi być zamontowany w pozycji poziomej ze skierowaną do dołu komorą wkładu magnetycznego, kierunek przepływu musi być zgodny ze strzałką na korpusie.

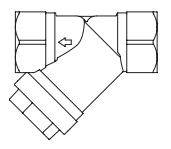

## **Montaż**

- 1. Zamontować kocioł pionowo na śrubach montażowych króćcami w dół, zachowując minimalne odległości od ścian i sufitu, zgodnie z rys. 1.
- 2. Podłączyć kocioł do instalacji c.o. wyposażonej w zawory odcinające rys.2 i rys.3.
- 3. Napełnić instalację c.o. wodą uzdatnioną, co znacząco wpływa na trwałość grzałek.
- 4. Odpowietrzyć instalacje c.o.
- 5. Podłączyć kocioł do instalacji elektrycznej rys.4.

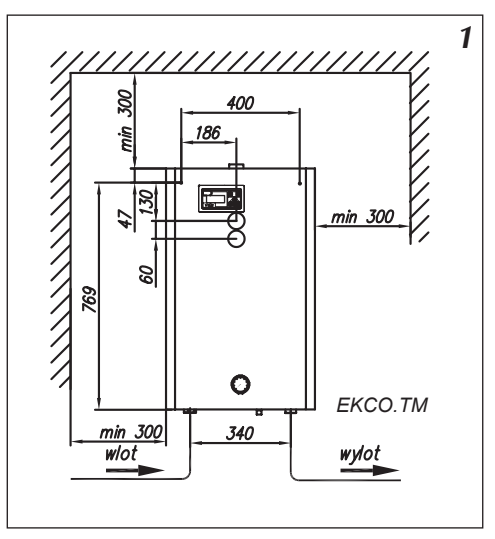

*Rys.1 Sposób zamontowania kotła na ścianie.* 

## **Uwagi dotyczące instalacji c.o.**

Uniwersalność sterownika zainstalowanego w kotle pozwala na zastosowanie go w przypadku różnych instalacji ogrzewania. Należy jednak pamiętać, aby przed uruchomieniem sterownik poprawnie skonfigurować (patrz dział "Panel Sterujący" i "Ustawienia Serwisowe"). Przykładowo, gdy kocioł będzie pracował tylko na instalację ogrzewania podłogowego, należy pamiętać o ustawieniu parametru Tcomax (max. temp. zasilania c.o.) na 60 stopni oraz WCHG (współczynnik charakterystyki grzejnika) na "Pod." (patrz "Menu serwisowe" str.24).

## **Specjalna procedura rozruchowa (dotyczy tylko EKCO.TM)**

Jeśli uruchomienie kotła następuje w bardzo niskich temperaturach, może nastąpić błędny odczyt przepływu, spowodowany własnościami fizycznymi płynu niezamarzającego w niskich temperaturach. W tej sytuacji, przy spełnieniu dodatkowych warunków:

- włączenie ogrzewania c.o. lub włączenie trybu pracy na zasobnik w panelu sterującym na ekranie konfiguracji pracy kotła (patrz rys.14),
- zwarte wejścia NA w module ZIO (patrz rys.5),
- widoczny symbol "!" na wyświetlaczu panelu sterującego na ekranie podglądu ogólnego (patrz "Sygnalizacja błędów na stronie podglądu ogólnego", str.12)

automatycznie uruchomi się specjalna procedura rozruchowa. W trakcie jej trwania czynnik c.o. zostanie bezpiecznie podgrzany do temperatury umożliwiającej poprawny odczyt jego przepływu.

Czas trwania procedury zależy od wielkości instalacji c.o. oraz temperatury w niej panującej. Włączenie procedury jest sygnalizowane na wyświetlaczu panelu sterującego, na ekranach podglądu ogólnego (rys.10, 11), oraz na ekranie podglądu parametrów c.o. (rys.31) poprzez naprzemienne wyświetlanie załączonej mocy kotła, oraz poziomych znaków ("-", "--"). Po osiągnięciu i ustabilizowaniu się wskazania przepływu na poziomie zezwalającym na pracę kotła, procedura automatycznie wyłączy się i urządzenie rozpocznie normalna pracę.

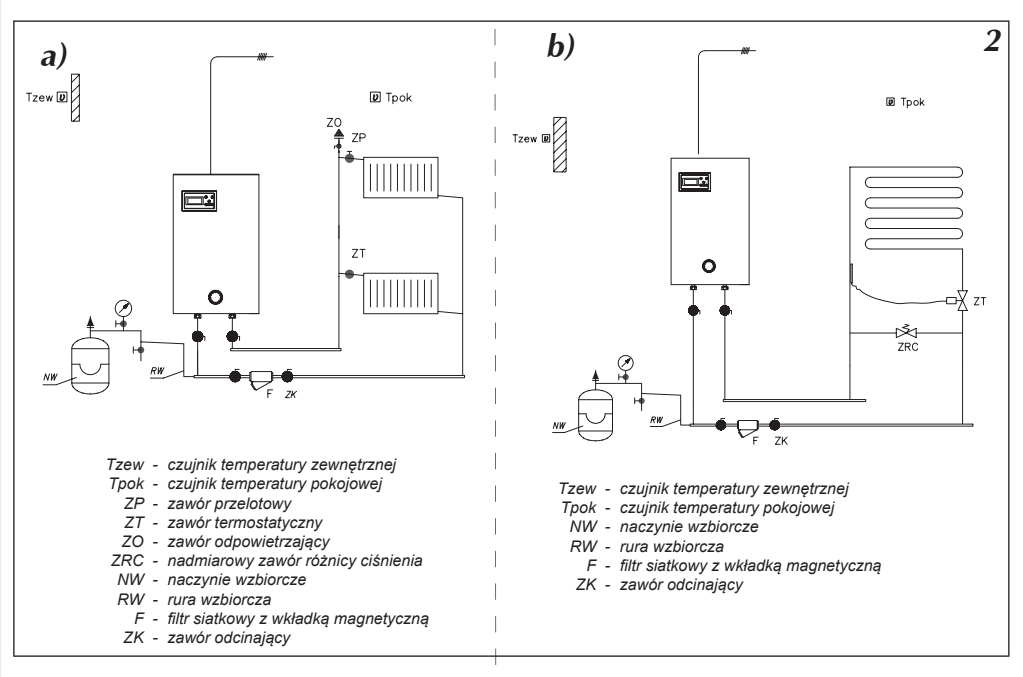

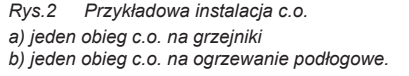

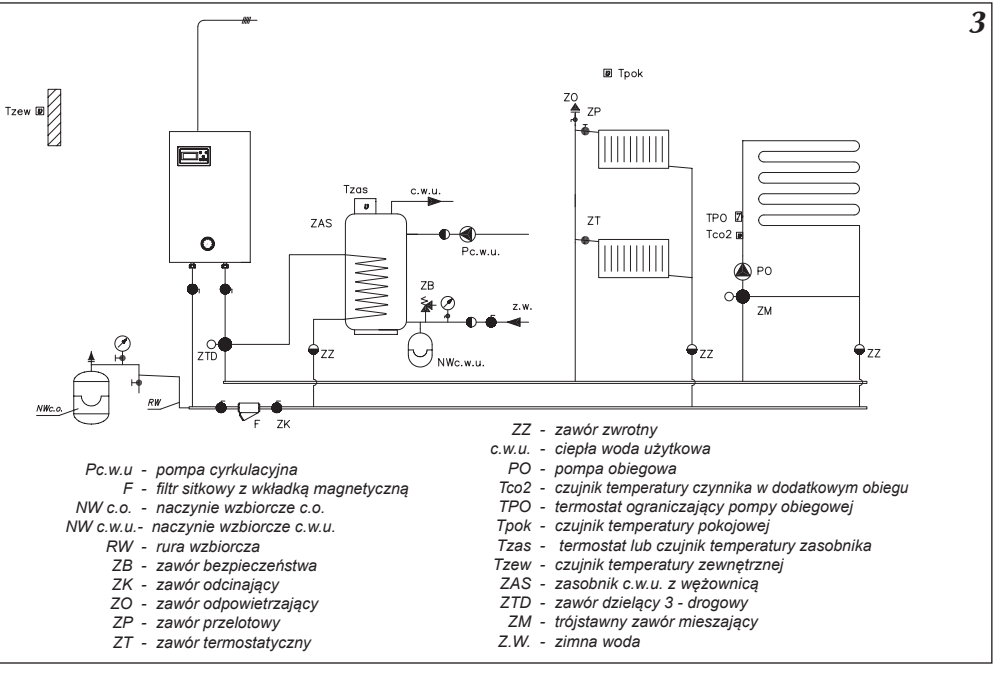

*Rys.3 Przykładowa instalacja c.o. – grzejniki, ogrzewanie podłogowe, zasobnik, obieg c.w.u.*

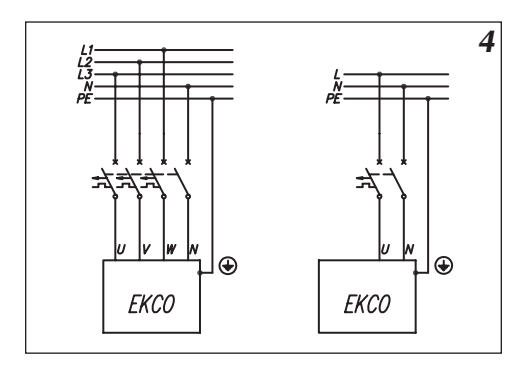

*4 Rys.4 Podłączenie do instalacji elektrycznej.*

**Instalacja elektryczna powinna być wyposażona w urządzenia ochronne różnicowoprądowe oraz środki zapewniające odłączenie urządzenia od źródła zasilania, w których odległość między stykami wszystkich biegunów wynosi nie mniej niż 3 mm.**

## *Podłączenie urządzeń zewnętrznych do modułu ZIO*

Do kotła można podłączyć w zależności od potrzeb szereg dodatkowych urządzeń oraz niezbędnych czujników (rys.5).

Podłączenie czujników temperatury należy wykonać za pomocą przewodu LIYY 2x0,14 lub podobnego. Należy przy tym zwrócić uwagę aby nie pomylić końcówek. Odwrotne podłączenie czujnika będzie tożsame z brakiem czujnika. Długość przewodów przyłączeniowych musi być jak najkrótsza. Zbyt długie przewody mogą być przyczyną zakłóceń i złej pracy czujników. Podobnie, nie należy prowadzić przewodów w bezpośredniej bliskości przewodów zasilających i bezwzględnie, nie wolno okręcać ich wokół innych przewodów lub kabli. Umiejscowienie czujników jest bardzo istotne.

W przypadku czujnika temperatury zewnętrznej, należy umiejscowić go w najbardziej niekorzystnym klimatycznie miejscu elewacji budynku, z reguły od strony północnej, z dala od źródeł ciepła (np. otwierane okna, wentylacyjne kanały wywiewne, kominy i inne sztucznie nagrzane powierzchnie). Nie wolno umieszczać czujnika zewnętrznego w miejscach, gdzie bezpośrednio świeci słońce.

W przypadku czujnika temperatury pokojowej, należy umieścić go wewnątrz budynku w najczęściej użytkowanym pomieszczeniu, z dala od okien, drzwi, grzejników i innych źródeł, które mogą zakłócać prawidłowy pomiar temperatury. Stosowanie czujnika temperatury pokojowej nie jest konieczne. Więcej informacji na temat tego czujnika i jego zadań można znaleźć w dziale "Czujnik temperatury pokojowej" str.19.

## **Podłączenie urządzeń nadrzędnych**

Do kotła można podłączyć urządzenie nadrzędne, (rys.5) które będzie wyłączać grzanie w kotle. Może to być np. przepływowy podgrzewacz wody. Rozwiązanie takie stosuje się aby ograniczyć chwilowy pobór mocy do jednego urządzenia. Urządzenie nadrzędne powinno mieć wyjście sterujące typu przekaźnikowego. Wyjście to podłącza się za pomocą przewodu (np. LIYY 2x 0,14) do wejścia "NA" w module ZIO.

**Do wejścia "NA" nie wolno podłączać żadnego napięcia!** Przed podłączeniem urządzenia nadrzędnego należy sprawdzić czy posiada ono wyjście przekaźnikowe. Jeżeli urządzenie nadrzędne może sterować jedynie sygnałem napięciowym, należy użyć odpowiedniego przekaźnika.

**Niewykorzystane wejście NA należy pozostawić zwarte!**

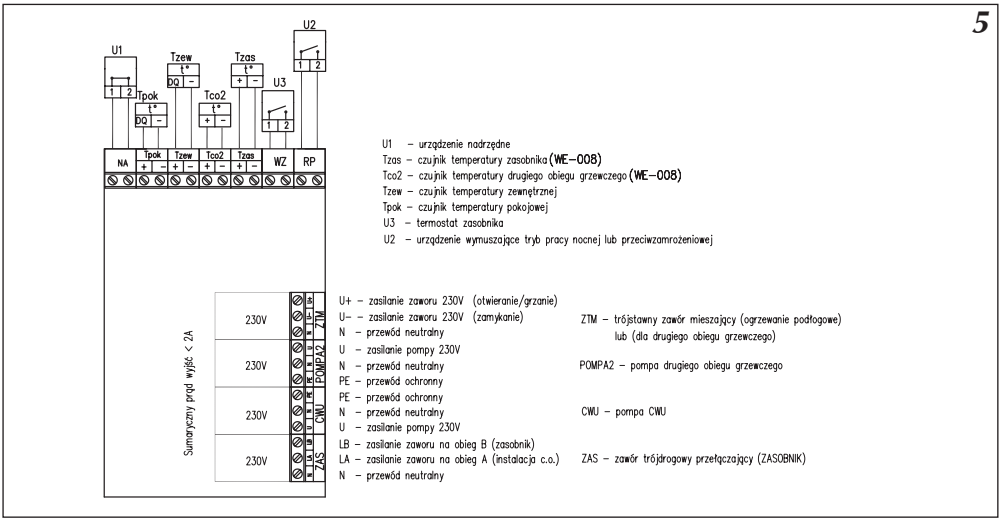

*Rys.5 Podłączenie urządzeń zewnętrznych do modułu ZIO*

Sposób działania modułu i podłączenie odpowiednich urządzeń zewnętrznych jest omówione w pozostałych działach.

## **Pomiar temperatury wody w zasobniku**

Sterownik ma możliwość pomiaru temperatury wody w zasobniku w dwojaki sposób:

a) w przypadku zasobników wyposażonych w termostat - za pomocą termostatu umieszczonego w zasobniku z wyjściem stykowym (beznapięciowym),

za pomocą dodatkowego czujnika temperatury WE-008 firmy Kospel S.A., który umieszcza się w zasobniku. Z tych dwóch sposobów można wybrać jeden poprzez odpowiednie ustawienie parametru "Tzas" w menu serwisowym. Sposób podłączenia styków termostatu i czujnika temperatury w zasobniku przedstawiono na rys.5.

## **Podłączenie zaworu trójdrogowego (zasobnik)**

Na płytce ZIO22 rys.5 (str.8) znajduje się złącze o nazwie ZAS. Na styku LB tego złącza pojawia się napięcie 230V w przypadku gdy konieczne jest dogrzanie wody w zasobniku c.w.u. Styk LA zasilany jest napięciem 230V gdy kocioł grzeje wodę w instalacji c.o. Do tego złącza można podłączyć zawór trójdrogowy, który będzie przełączał obieg c.o. na zasilanie zasobnika. W przypadku zasilania (ładowania) zasobnika temperatura wylotowa jest ustawiana standardowo na poziomie 80°C. Wartość tą można obniżyć w menu serwisowym. Przykładem zaworu trójdrogowego jest proponowany przez firmę Kospel zawór VCZMH6000E z siłownikiem VC6012ZZ00 i kablem 45900445-013B. Sterowanie tym zaworem odbywa się poprzez podawanie napięcia sieciowego 230V~ na jeden z dwóch przewodów – brązowy lub czarny. Przewód niebieski należy podłączyć do zacisku "N". Zasilenie zaworu przez brązowy przewód spowoduje przełączenie zaworu do pozycji, w której otwarte jest przejście pomiędzy wlotem "AB" i wylotem "B". Natomiast podłączenie napięcia do przewodu czarnego, przełączy zawór do położenia, w którym otwarty będzie kanał pomiędzy wlotem "AB" i wylotem "A". Oznaczenia wlotu "AB" i wylotu "A"; "B" znajdują się na zaworze.

Na rysunku 5 przedstawiono sposób podłączenia zaworu trójdrogowego z kotłem. Założono, że wyjście gorącej wody z kotła zostało połączone z wejściem "AB" zaworu przełączającego. Natomiast wyjścia A i B służą odpowiednio do:

A – zasilania instalacji c.o. B – zasilania zasobnika

W takiej konfiguracji należy:

- Czarny przewód wychodzący z kabla 45900445-013B podłączyć do zacisku LA w module ZIO.
- Brązowy przewód wychodzący z kabla 45900445-013B podłączyć do zacisku LB jak na rysunku 5.
- Niebieski przewód wychodzący z kabla 45900445-013B podłączyć do zacisku "N" jak na rysunku 5.

## **Pompa cwu.**

Kocioł może sterować pompą c.w.u. Jest to sterowanie oparte na włączaniu lub wyłączaniu tej pompy w zależności od ustawionego programu dobowego (1krok = 1h). W ten sposób można na przykład wyłączać pompę c.w.u. na noc. Pompę podłącza się do modułu ZIO tak jak przedstawiono to na rysunku 5 (str.8). Pompa jest zasilana napięciem 230V.

## **Podłączenie zaworu mieszającego drugiego obiegu.**

Złącze ZTM na płytce ZIO22 rys.5 służy do podłączenia zaworu mieszającego z napędem trójstawnym do zasilania drugiego obiegu grzewczego (rys.3 zawór ZM). Obieg ten musi być przystosowany do zasilania niższymi parametrami niż obieg kotła. Przykładowo, gdy obieg kotłowy ustawiony jest na zasilanie z maksymalna temperatura 85 stopni (patrz "Menu serwisowe" parametry WChG,WChG2, Tcomax i Tc2max), drugi obieg może służyć do zasilania ogrzewania podłogowego o maksymalnej temperaturze 60 stopni. **W takim przypadku należy bezwzględnie pamiętać o dołożeniu dodatkowej armatury zabezpieczającej przed zbyt dużą temperaturą zasilania drugiego obiegu.** Do pomiaru temperatury w drugim obiegu grzewczym służy czujnik typu WE-008.

## *Praca grupowa z kotłami EKCO*

W celu zwiększenia maksymalnej mocy generowanej przez kocioł, można połączyć go z jednym lub kilkoma (maksymalnie ośmioma) kotłami podrzędnymi typu EKCO.Lz lub EKCO.T wyposażonymi w sterownik przystosowany do pracy grupowej. Schemat przykładowej instalacji hydraulicznej w takim przypadku przedstawiony jest na rysunku 5.

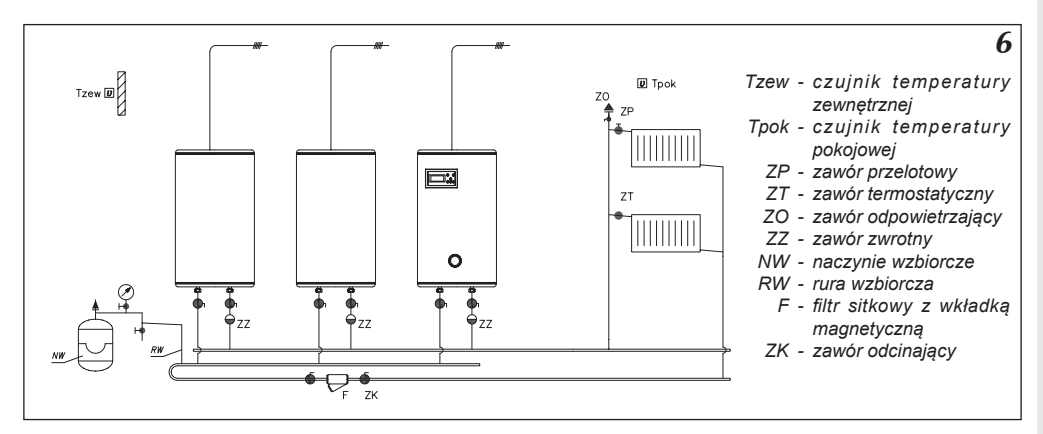

*Rys.6 Połączenie grupy kotłów w sieć.*

Idea takiej współpracy opiera się na przekazywaniu zadanej temperatury wylotowej przez kocioł EKCO.TM kotłom EKCO.Lz.

Aby wprowadzić kocioł EKCO.TM w tryb pracy grupowej należy zmienić parametr "Nr" w menu serwisowym na liczbę określającą ilość kotłów podrzędnych.

Aby wprowadzić kocioł EKCO.Lz lub EKCO.T w tryb pracy grupowej należy wykonać następujące czynności:

w ustawieniach serwisowych ustawić parametr .r1".

w ustawieniach serwisowych ustawić adres urządzenia np. "A1".

Adres urządzenia jest unikalną liczbą jednoznacznie określającą kocioł w sieci która je łączy. Adresy nie mogą się powtarzać. Adres nie może być większy niż liczba kotłów podrzędnych.

Przykład: Budowana jest grupa kotłów składająca się z kotła nadrzędnego (EKCO.TM) i trzech kotłów podrzędnych. Ich adresy w takim przypadku będą wynosić odpowiednio: A1, A2 i A3.

Kotły należy również połączyć elektrycznie w sieć za pomocą przewodu np. LIYY 2x 0,14, lub skrętki komputerowej. Sposób połączenia przedstawia rys.7.

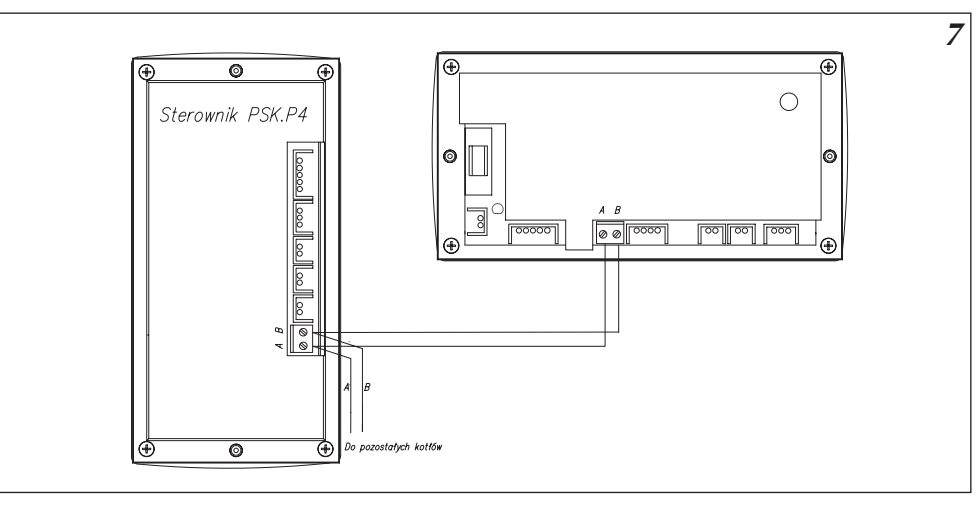

*Rys.7 Dodatkowe połączenie elektryczne kotłów pracujących grupowo.*

Kotły powinny być połączone jeden za drugim. Nie wolno prowadzić rozwidleń i rozgałęzień.

## *Zewnętrzne wymuszanie trybu pracy*

Na module ZIO rys.5 (str.8) znajduje się wejście RP, którego zwarcie spowoduje przejście sterownika w stan realizowania programu przeciwzamrożeniowego lub temperatury nocnej. Wyboru dokonuje się w menu serwisowym. Podobnie jak do wejścia NA, również do niego nie wolno podłączać żadnego napięcia! Wykorzystanie tego wejścia umożliwia podłączenie zewnętrznego sterownika z wyjściem typu przekaźnikowego (np. od centrali alarmowej ze sterowaniem telefonem) i uproszczone zdalne sterowanie kotłem za pomocą linii telefonicznej.

Na obudowie kotła znajduje się panel sterujący (rys.8). Panel służy do podglądu parametrów pracy oraz ich zmiany.

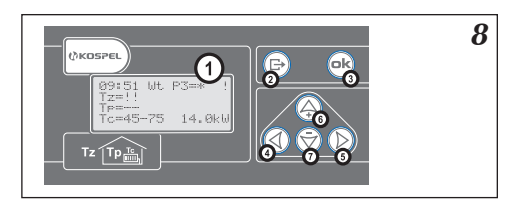

- *8 Rys.8 Panel sterujący 1 ekran wyświetlacza,* 
	- *2-7 klawiatura*

*Rys.9 Reset sterownika*

Po włączeniu kotła, sterownik umieszczony w kotle wykonuje procedurę resetu (rys.9), która trwa kilka sekund. W tym czasie na ekranie pojawia się numer wersji oprogramowania:

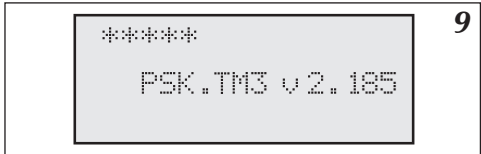

*Podgląd ogólny*

Po resecie sterownik automatycznie przechodzi do podglądu ogólnego parametrów pracy kotła. W zależności od aktualnej konfiguracji ekran tego podglądu może wyglądać tak jak przedstawiono na rysunkach. Konfiguracja kotła została omówiona w punkcie "Konfiguracja kotła i zasobnika" (str.13). Kocioł może pracować zarówno na obieg c.o. i na zasobnik lub tylko na zasobnik albo tylko na c.o.

$$
\begin{array}{|c|c|c|c|}\n\hline\n10:56 & Pn &P0 = * & 10 \\
\hline\nTz = 0^{\circ} & & & \\
\hline\nTr = 20.2 & 2 & 1.0^{\circ} & & \\
\hline\nTc = 45 & 47^{\circ} & & 8.0 \text{km}\n\end{array}
$$

**10** *Rys.10 Podgląd ogólny w konfiguracji* "C.O.TAK<br>ZAS.TAK" (włączone ogrzewanie c.o. i za*sobnika) lub "C.O.TAK ZAS.NIE" (włączone ogrzewanie c.o.).*

Gdy uruchomione jest ogrzewanie c.o., ekran podglądu ogólnego może wyglądać jak na rys.10. W pierwszej linii przedstawiony jest aktualny czas w formacie GG:MM DT, czyli godzina, minuta i dzień tygodnia. Następnie wyświetlony jest odpowiedni symbol w zależności od realizowanego trybu pracy. Omówienie trybów pracy znajduje się w rozdziale "Tryby pracy" (str.16). Symbole oznaczają odpowiednio: **PX** – informacja, że realizowany jest program dobowy nr **X** (na rysunku program zero), dalej za znakiem równości aktualna temperatura dobowa. Temperatury dobowe są omówione w rozdziale "Praca automatyczna z programami dobowymi, temperatury dobowe, program tygodniowy" (str.16).

Zamiast symbolu P może pojawić się w zależności od realizowanego trybu pracy:

- napis "p.zmr." oznacza tryb pracy przeciwzamrożeniowej,
- napis "**manP5**" oznacza realizowanie programu nr 5 (specjalny program ze stała temperaturą wylotową),
- napis "man+" oznacza włączoną na stałe temperaturę dzienną podwyższoną,
- napis "**man-**" oznacza włączoną na stałe temperaturę dzienną obniżoną,
- napis "**man\***" oznacza włączoną na stałe temperaturę dzienną,
- napis "man(" oznacza włączoną na stałe temperaturę nocną.

W drugim wierszu po znaku Tz pokazana jest aktualna temperatura zewnętrzna. W trzecim wierszu po znaku Tp pokazana jest aktualna temperatura pokojowa i dalej po strzałce temperatura pokojowa do której sterownik dąży. W ostatnim wierszu pokazana jest temperatura wlotowa do kotła z instalacji c.o. oraz po strzałce temperatura zadana na wylocie z kotła. Dalej wyświetlona jest aktualnie załączona moc wyrażona w kilowatach, lub wskaźnik specjalnej procedury rozruchowej (patrz str.5).

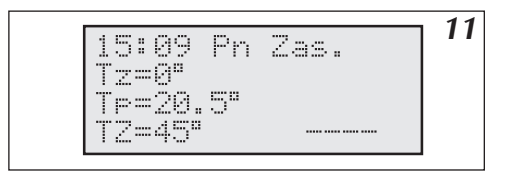

Gdy sterownik pracuje jedynie na zasobnik (rys.11) a obieg c.o. nie jest ogrzewany, w pierwszym wierszu zamiast numeru realizowanego programu pojawia się napis "Zas.", który informuje o takiej sytuacji. Odpowiednia moc jest wyświetlana tylko wtedy, gdy kocioł ładuje zasobnik. Gdy kocioł ładuje zasobnik oprócz aktualnie załączonej mocy, w ostatnim wierszu zamiast napisu Tc pojawia się TZ, co oznacza, że kocioł pracuje dla obiegu zasobnika a nie dla ogrzewania c.o.

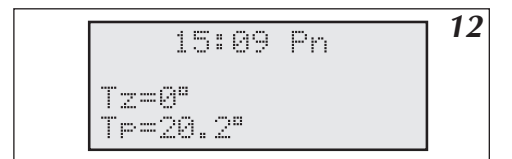

*12 Rys.12 Podgląd ogólny w konfiguracji "C.O.NIE. ZAS.NIE" (wyłączone ogrzewanie c.o. i praca na zasobnik).*

Gdy kocioł jest wyłączony, tzn. wyłączone jest ogrzewanie c.o. i praca na zasobnik, ekran podglądu ogólnego wygląda jak na rys.12.

## **Sygnalizacja błędów na stronie podglądu ogólnego**

Na stronie podglądu ogólnego mogą być wyświetlane informacje o pewnych błędach. Zamiast temperatur mogą pojawić się:

- symbol "!!" oznaczający błąd czujnika, najczęściej jego brak lub zwarcie,
- symbol "??" informuje o błędzie w transmisji miedzy sterownikiem a czujnikiem (zakłócenia) lub w przypadku czujnika temperatury zewnętrznej i pokojowej odczyt ekstremalnie dużej temperatury (powyżej 45°C), w tym przypadku zachodzi prawdopodobieństwo, że czujnik został nagrzany w pełnym słońcu lub przez inne czynniki,
- symbol "—" pokazuje się tylko gdy brak jest czujnika temperatury pokojowej. Nie jest to sytuacja awaryjna ponieważ jego używanie jest opcjonalne.

Poza tym w pierwszym wierszu może pokazać się znak "!", który informuje o awarii przepływu. Awaria przepływu jest możliwa do identyfikacji tylko wtedy, gdy włączona jest pompa obiegowa.

## *Poruszanie się po stronach*

Do poruszania się po stronach służy klawiatura sześcioklawiszowa (rys.8). Za pomocą klawiszy można również na odpowiednich stronach zmieniać nastawy kotła. W zależności od wyświetlanej strony znaczenie klawiszy może być różne. Znaczenia te będą omówione przy opisie każdej ze stron. Sterownik zawsze powraca automatycznie do strony podglądu ogólnego po czasie 30 sekund od ostatniego naciśnięcia klawisza. Gdy taki powrót zostaje zrealizowany, wygasza się podświetlenie ekranu, które włączy się automatycznie gdy tylko naciśnie się jakikolwiek klawisz. Klawisz  $\circledR$  jest klawiszem wyjścia – za jego pomocą wycofujemy się z edycji parametrów lub powracamy do strony podglądu ogólnego. Kilkakrotne (w zależności od miejsca menu w którym się znajdujemy) naciśnięcie tego klawisza spowoduje powrót do podglądu ogólnego. Ze strony podglądu ogólnego, za pomocą klawiszy możemy dostać się na następujące strony:

- klawiszem  $(\triangle)$  do stron edycji programów dobowych,
- klawiszem do szczegółowego podglądu parametrów c.o.
- klawiszami (4) i (b) do pozostałych stron, które pojawiają się kolejno aż do powrotu do podglądu ogólnego. Idąc w prawo klawiszem (ה) są to kolejno strony o następujących nazwach, (symbol +GSM oznacza, że strona dostępna jest tylko z modułem GSM):
- Tryb pracy:
- Konfiguracja:
- Czas
- Edycja
- **Krzywa**
- Histereza pok.
- Maksymalna Tz
- Pompa c.o.
- Pompa c.w.u.
- Zasobnik (1)
- Zasobnik (2)
- Ogrzewanie c.o. #2
- Awarie
- Menu serwisowe
- Tydzień (program tygodniowy)
- ABC (wybór wersji językowej)
- Temperatury dobowe
- GSM (+GSM)
- I z powrotem "Strona podglądu ogólnego". Idąc w lewo klawiszem ( a) uzyskamy oczywiście odwrotną kolejność. W dalszych rozdziałach omówione zostaną poszczególne strony menu.

## *Wybór wersji językowej*

Zmiany wersji językowej dokonuje się na stronie "ABC". Można wybrać jedną z następujących opcji:

- język polski
- iezyk angielski
- język rosyjski (opcja)
- język francuski

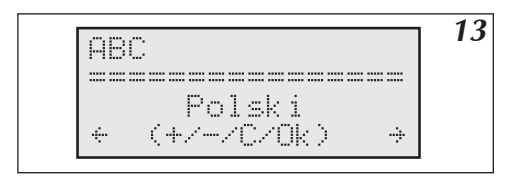

*Rys.13 Wybór wersji językowej. 13*

#### **Funkcje klawiszy na tej stronie:**

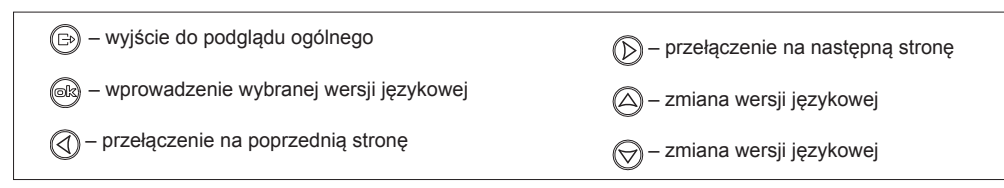

## *Konfiguracja pracy kotła i zasobnika*

Jak już wcześniej wspomniano, kocioł może pracować zarówno na zasobnik jak i obieg c.o. Wygląd ekranu konfiguracji kotła i zasobnika przedstawiony jest na rys.14.

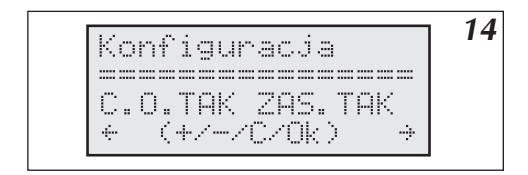

*14 Rys.14 Ekran konfiguracji.*  Odpowiednie napisy oznaczają: "C.O.TAK" – włączone ogrzewanie c.o. "C.O.NIE" – wyłączone ogrzewanie c.o.

> "ZAS.TAK" – włączona praca na zasobnik "ZAS.NIE" – wyłączona praca na zasobnik

Do zmiany konfiguracji służą klawisze  $\textcircled{A}$ i  $\textcircled{+}$ 

#### **Funkcje klawiszy na tej stronie:**

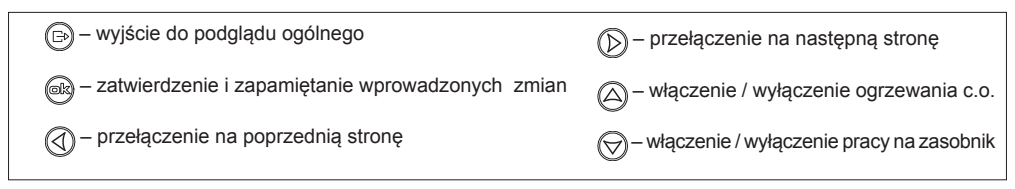

Po ustawieniu odpowiedniej konfiguracji należy zatwierdzić ją klawiszem @g zostanie wyświetlony komunikat "Dane zapamiętane". Bez tej czynności, konfiguracja ta nie zostanie zapamiętana na stałe!

## *Sterowanie pogodowe*

Zadaniem sterownika PSK.M2/ PSK.M3 jest utrzymanie temperatury w instalacji c.o. w zależności od temperatury zewnętrznej. Podczas gdy temperatura na zewnątrz budynku jest niska, zapotrzebowanie na ciepło jest większe, natomiast gdy jest wysoka na zewnątrz nie potrzeba utrzymywać wysokiej temperatury w instalacji. Zależność pomiędzy temperaturą zewnętrzną a temperaturą instalacji c.o. można przedstawić w postaci wykresu. Nazywa się go krzywą grzania. Przykład takiej krzywej jest przedstawiony na rysunku 15.

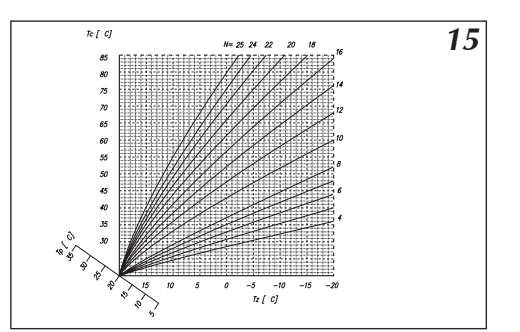

*15 Rys.15 Krzywa grzania.*

- *N nachylenie krzywej grzania*
- *Tc Temperatura instalacji*
- *Tz temperatura zewnętrzna*
- *Tp temperatura pokojowa*

Taką krzywą grzania sterownik posiada w swojej pamięci. Dodatkowa oś "Tp" służy do przesuwania po niej wykresu dla innych zadanych temperatur pokojowych. Na przykładowym wykresie przedstawiona jest rodzina krzywych dla różnych parametrów "N" i temperatury pokojowej równej 20°C. Parametr N zależy od ogrzewanego budynku. Dla obiektów słabo ocieplonych jest on wysoki dla dobrze ocieplonych odpowiednio niski. Nastawa fabryczna tego parametru jest równa 14 i powinna być prawidłowa dla większości obecnie budowanych domów (dotyczy ogrzewania grzejnikowego). Dla ogrzewania podłogowego proponowana jest początkowa wartość 8.

## **Ustawianie krzywej grzania**

Parametr "N" krzywej grzania można ustawić na stronie "Edycja" rys.16. Kąt pochylenia krzywej N można zmieniać w zakresie 4...25. Nastawa fabryczna, równa – 14 oznacza, że dla Tzew –20°C i Tpok 20°C temperatura zasilająca obieg c.o. Tc wyniesie 76°C. Jeżeli przy niskich temperaturach zewnętrznych (poniżej 0°C) występuje niedogrzanie pomieszczeń należy zwiększyć kąt nachylenia krzywej N i analogicznie przy przegrzewaniu należy go zmniejszyć. W przypadku niedogrzania w okresie przejściowym (temperatura zewnętrzna powyżej 0°C) należy skorygować ustawienie temperatur dobowych (podwyższając je). Spowoduje to równoległe przesunięcie krzywej w kierunku dodatnim. Następnie należy zmniejszyć wartość parametru N, tak aby przy niskich temperaturach zewnętrznych (bliskich temperaturze obliczeniowej) temperatura czynnika zasilającego instalację c.o. pozostała na poprzednim poziomie. W przypadku przegrzewania należy postąpić analogicznie, obniżając temperatury dobowe i zwiększając kąt nachylenia N. Do zmiany parametru N przydatna może być funkcja udostępniona na stronie Krzywa rys.17 str.15. Kursor ustawiony jest na aktualnej wartości parametru N. Do zmiany wartości służą klawisze  $\bigcirc$ i  $\ominus$ Pokazywana jest również wartość wyliczonej temperatury w instalacji w funkcji aktualnej temperatury zewnętrznej.

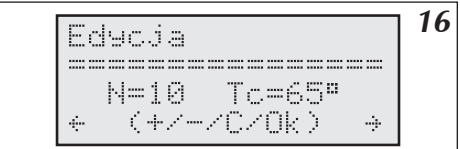

*16 Rys.16 Strona Edycji krzywej grzania.*

Do wyliczenia sterownik w tym przypadku bierze ustawioną "dzienną wartość" temperatury. O "temperaturze dziennej" i innych możliwych temperaturach można przeczytać w kolejnych rozdziałach. Należy pamiętać o zatwierdzeniu zmian klawiszem ... **Funkcje klawiszy na tej stronie:**

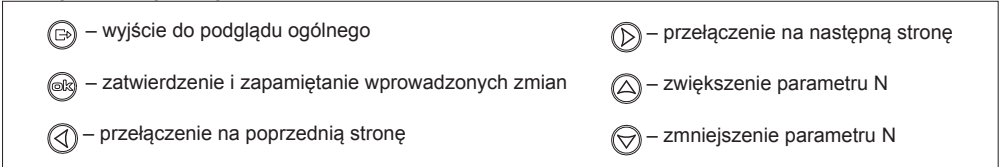

## **Krzywa**

Strona ta umożliwia podgląd temperatury zasilania "Tc" dla aktualnej krzywej grzania w zależności od temperatury zewnętrznej. Za pomocą klawiszy (△) i (<del>◇</del>) można symulować temperaturę zewnętrzną Tz. Sterownik wylicza temperaturę zasilania instalacji Tc biorąc pod uwagę ustawioną temperaturę dzienną i parametr N. Jest to strona poglądowa, nie wpływa w żaden sposób na parametry pracy kotła.

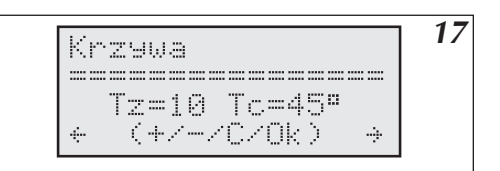

*Rys.17 Strona aktualnej krzywej grzania.*

## **Funkcje klawiszy na tej stronie:**

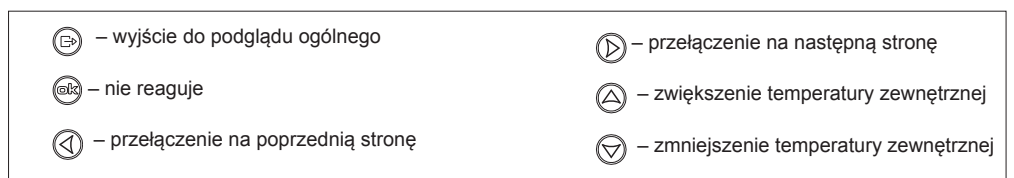

## *Automatyczny tryb letni*

Na stronie "Maksymalna Tz:" (rys.18) można ustawić wartość temperatury zewnętrznej powyżej której kocioł przestanie grzać instalację c.o. Należy pamiętać o zatwierdzeniu zmian klawiszem @.

Maksymalna Tz:  $T = 14<sup>n</sup>$  $(+/-/0Z0K)$ ÷.  $\ldots$ 

*18 Rys.18 Strona ustawiania maksymalnej temperatury zewnętrznej.*

#### **Funkcje klawiszy na tej stronie:**

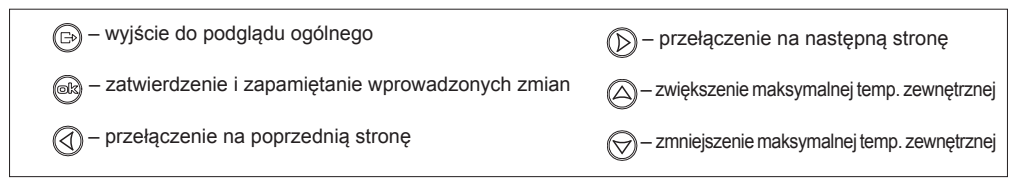

## *Tryby pracy*

Sterownik kotła może pracować w kilku różnych trybach pracy ustawianych przez użytkownika (rys.19).

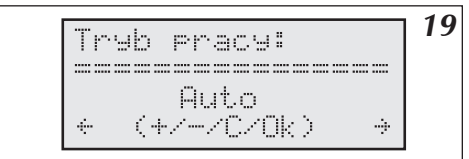

#### **Sterownik posiada następujące tryby pracy:**

- Automatyczny "Auto"
- Przeciwzamrożeniowy p.zmr.
- Realizowanie tylko programu nr 5 "Zawsze P5"
- Realizowanie tylko temperatury dziennej obniżonej "Zawsze –"
- Realizowanie tylko temperatury dziennej podwyższonej "Zawsze +"
- Realizowanie tylko temperatury dziennej "Zawsze \*"
- Realizowanie tylko temperatury nocnej "Zawsze ("

Omówienie poszczególnych trybów znajduje się w dalszych rozdziałach.

#### **Funkcje klawiszy na tej stronie:**

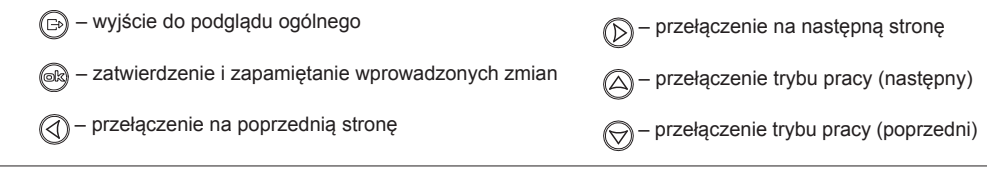

## *Praca automatyczna z programami dobowymi, temperatury dobowe, program tygodniowy*

Jak wspomniano w rozdziale "sterowanie pogodowe", sterownik wylicza zadaną temperaturę w instalacji c.o. na podstawie temperatury zewnętrznej i parametru krzywej grzania. Dodatkowym parametrem, który wykorzystuje sterownik jest przewidywana temperatura w pomieszczeniu. Sterownik posiada możliwość wpisania czterech różnych temperatur (rys.20), które mogą być realizowane w ciągu doby (temperatur dobowych). Są to :

- temperatura dzienna podwyższona oznaczona "+"
- temperatura dzienna oznaczona "\*"
- temperatura dzienna obniżona oznaczona "-"
- temperatura nocna oznaczona "("

Pod nazwy tych temperatur można wpisać dowolne wartości, z tym jednak zastrzeżeniem, że najwyższa musi być temperatura dzienna podwyższona a najniższa nocna, czyli kolejne wartości muszą być malejące wg listy powyżej. Tak więc można ustawić przewidywalną temperaturę w pomieszczeniach na różnych czterech poziomach w ciągu doby. Wpisanie wartości temperatur dobowych odbywa się na stronie "Temperatury dobowe" rys. 20.

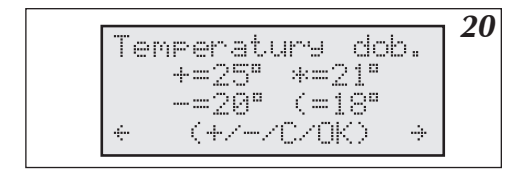

*20 Rys.20 Strona ustawiania temperatur dobowych.*

**19** *Rys.19 Strona ustawiania "Trybu pracy".* 

#### **Funkcje klawiszy na tej stronie:**

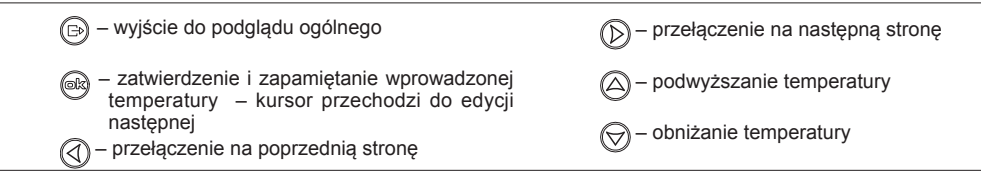

Należy pamiętać o zapamiętaniu wprowadzonej wartości klawiszem ... Kiedy edytowane temperatury zostaną ustawione na żądane wartości, można je przyporządkować odpowiednim godzinom. Zbuduje się wtedy odpowiedni program dobowy. Sterownik posiada w swojej pamięci osiem programów dobowych, z czego dwa mogą być swobodnie edytowane przez użytkownika. Edycji programów dobowych dokonuje się na stronie "Dobowe:" (rys.21). Można się do niej dostać z podglądu ogólnego za pomocą klawisza  $\bigotimes$ .

Dobowe: PA 10:30 

- *21 Rys.21 Edytor programów dobowych.* "+" *temperatura dzienna podwyższona*
	- " *temperatura dzienna*
	- "-" *temperatura dzienna obniżona*
	- "(" *temperatura nocna*

Po wejściu do edycji programów dobowych kursor znajduje się pod numerem aktualnie wykonywanego programu. Za pomocą klawiszy  $(\triangle)$  i  $(\bigtriangledown)$  można zmieniać numer edytowanego programu.

Programy od P0 do P4 są wpisane na stałe – można je tylko przeglądać.

Program nr P5 jest specjalnym programem, przy którym sterownik ustawia stałą niezależną od temperatury zewnętrznej temperaturę zasilania obiegu c.o.

Programy 6 i 7 są swobodnie edytowane przez użytkownika. Znaki przedstawione na ekranie symbolizują odpowiednie temperatury. Pozycja każdego znaku jest związana z konkretną godziną w ciągu doby. Za pomocą klawiszy ( i b) można przejść kursorem do edytowania lub przeglądania programu dobowego. Gdy przejdziemy na dowolny znak w ostatnich trzech wierszach, w prawym górnym rogu będzie przedstawiana odpowiednia godzina związana z pozycją kursora. Wtedy za pomocą klawiszy  $\wedge$ i ( $\leftrightarrow$ ) można zmienić symbol temperatury. Program jest zbudowany z dokładnością do 30 minut na dobę. Należy pamiętać aby po edycji programu zatwierdzić go klawiszem . Kursor powróci wtedy do wskazania numeru programu.

#### **Funkcje klawiszy na tej stronie gdy kursor wskazuje Funkcje klawiszy na tej stronie gdy kursor wskazuje nr programu:**

## **na dowolną godzinę:**

 - wyjście do podglądu ogólnego - zatwierdzenie i zapamiętanie edytowanego programu - przejście do edycji programu dobowego na pozycję godziny 23:30 przejście do edycji programu dobowego na pozycję godziny 0:00 - przejście do innego programu dobowego przejście do innego programu dobowego - przejście kursora do wskazywania numeru programu zatwierdzenie i zapamiętanie edytowanego programu, przejście kursora do wskazywania numeru programu - przejście do edycji poprzedniej godziny - przejście do edycji następnej godziny - zmiana temperatury odpowiadającej wskazywanej godzinie - zmiana temperatury odpowiadającej wskazywanej godzinie

W przypadku programu nr P5 dokonuje się jedynie ustawienia zadanej temperatury zasilania c.o. analogicznie do edycji innych programów dobowych. Ostatnia strona związana z pracą automatyczną kotła to edycja programu tygodniowego. Do odpowiedniego dnia tygodnia można przypisać jeden z ośmiu programów dobowych. Edytor tygodniowy znajduje się na stronie "Tydzien" (rys.22).

Tydzien Dzien: 1234567 Prog.:0000067 3422288 ÷,

*22 Rys.22 Edytor programu tygodniowego.*

Na stronie "Tydzien" w wierszu "Dzień" cyfry od 1 - 7 przyporządkowane są odpowiednim dniom tygodnia: 1 - poniedziałek, 2 - wtorek itd. do 7 - niedziela. Poniżej w wierszu "Prog." znajdują się numery przyporządkowanych im programów dobowych. Aktualnie edytowany numer programu dobowego wskazuje kursor. Numer programu można zmieniać klawiszem  $\bigcirc$ i  $\bigcirc$ . Aby przejść do edycji następnego należy nacisnąć klawisz @g), co spowoduje jednoczesne zapamiętanie wpisanego numeru programu.

#### **Funkcje klawiszy na tej stronie:**

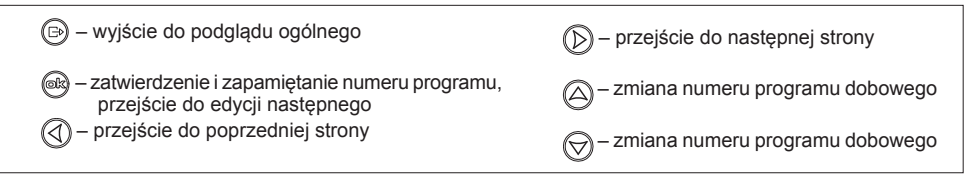

## *Tryb pracy pompy c.o.*

Na stronie "Pompa c.o.:" (rys.23) można wybrać tryb pracy pompy c.o. wbudowanej w kocioł.

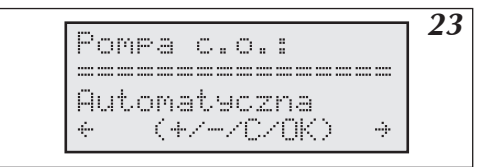

*23 Rys.23 Edycja trybu pracy pompy.* 

Można wybrać pomiędzy trybem automatycznym a trybem w którym pompa jest zawsze uruchomiona ("zawsze pracuje").

### **Funkcje klawiszy na tej stronie:**

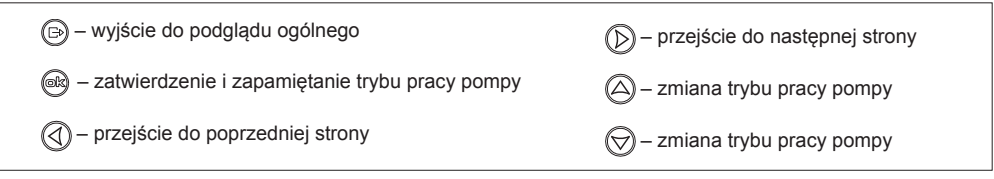

W czasie pracy automatycznej, pompa zatrzymuje się w następujących przypadkach:

- a) gdy temperatura w pomieszczeniu, w którym zainstalowany jest czujnik temperatury pokojowej, wzrosła do zadanej wartości,
- b) gdy rozwarte są styki NA (pracuje urządzenie nadrzędne),
- c) gdy temperatura zewnętrzna jest równa lub wyższa od maksymalnej temp. zewnętrznej ustawionej na stronie "Maksymalna Tz:".

Wyłączanie pompy zawsze odbywa się z 90 sekundową zwłoką. Niezależnie od stanu pracy kotła, pompa raz na dobę (o godzinie 12:00) uruchamiana jest na 1 minutę. Jest to tzw. "odmulanie". W kotle (rys.5 str.8) włączenie pompy c.o. powoduje włączenie zasilania na styki "POMPA2" Podłączona do tych styków dodatkowa pompa obiegowa będzie sterowana tak jak pompa c.o. zamontowana w kotle.

Strona czas (rys.24) służy do edycji ustawień zegara.

Czas 14:39 Wt 14:39 Ut  $(+/-/-/0)/0$ ÷,

*24 Rys.24 Strona edycji aktualnego czasu.*

Można edytować godziny, minuty i dzień tygodnia. W pierwszym, wierszu po wyrazie "Czas" wyświetlana jest aktualna godzina, minuty i dzień tygodnia. Poniżej to samo, lecz kursor podświetla jeden z parametrów, które mogą być zmienione przez klawisze (△) i (<del></del>۞. Klawisz @} powoduje zapisanie edytowanej wielkości i przejście do edycji następnej. Wprowadzony czas jest przechowywany i aktualizowany przez zegar podtrzymywany bateryjnie. W przypadku, gdy wprowadzony czas nie jest podtrzymany w czasie braku zasilania, należy wymienić baterię CR 2032 umieszczoną w sterowniku na podstawce.

### **Funkcje klawiszy na tej stronie:**

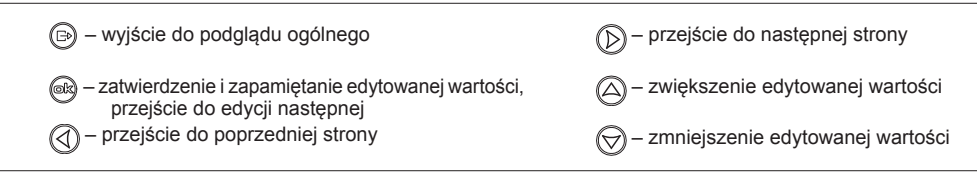

## *Czujnik temperatury pokojowej*

Jak wcześniej wspomniano zastosowanie czujnika temperatury pokojowej jest opcjonalne. Pomiar temperatury wewnątrz pomieszczeń służy jedynie do tego, aby odciąć grzanie (w przypadku gdy temperatura zostanie przekroczona w wyniku działań innych czynników niż sam system ogrzewania). Przykładem może być silne nasłonecznienie, które podnosi temperaturę, przez co dogrzewanie ponad ustawioną temperaturę jest bezcelowe.

Sterownik odcina grzanie wtedy gdy temperatura pokojowa zostanie przekroczona o wartość histerezy. Histereza jest wartością wyrażoną w stopniach Celsjusza i można ją ustawić na stronie "Histereza pok." (rys.25).

Histereza rok.  $1.58$  $\left( +\right)$   $\left( -\right)$   $\left( -\right)$   $\left( -\right)$ Ę.

*25 Rys.25 Strona ustawiania histerezy pokojowej.*

Histerezę ustawia się od 0,5 do 3,0 stopni ze skokiem co 0,5 stopnia. Sterownik przywraca z powrotem ogrzewanie c.o. gdy temperatura spadnie do poziomu ustawionej na stronie "temperatury dob.". Wartość temperatury pokojowej do której dąży sterownik pokazana na podglądzie ogólnym (patrz "podgląd ogólny" str.11) jest przedstawiona z uwzględnieniem histerezy. Na przykład, gdy sterownik dogrzewa pomieszczenia do temperatury dziennej ustawionej na poziomie 20°C, a histereza jest ustawiona na poziomie 1°C, to w podglądzie ogólnym temperatura docelowa będzie podwyższona o 1 stopień. Gdy sterownik przestanie grzać z powodu przekroczenia progu (temperatura ustawiona plus histereza), temperaturą docelową będzie 20°C, czyli wartość temperatury dziennej bez histerezy.

### **Funkcje klawiszy na tej stronie:**

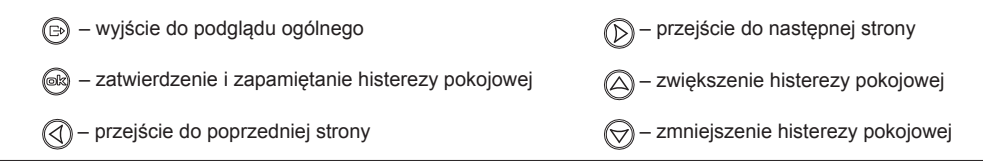

Programowanie czasów włączania i wyłączania pompy c.w.u. odbywa się na stronie "Pompa c.w.u." (rys.26), z dokładnością do 1 godziny.

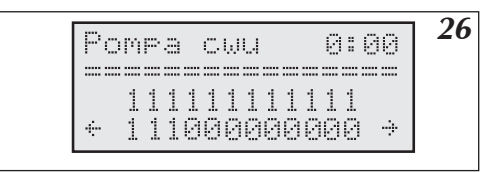

**26** *Rys.26 Strona "Pompa c.w.u".* 

Za pomocą klawiszy  $\bigcirc$ i i  $\bigcirc$  zmienia się aktualnie edytowaną wartość powiązaną z przedstawioną w pierwszym wierszu godziną. Naciśnięcie klawisza (△) powoduje wstawienie jedynki (przekaźnik włączony) i przejście do edycji następnej godziny. Klawiszem (ܐ) wstawia się zero (przekaźnik wyłączony) i przechodzi do edycji następnej wartości. Klawiszem można przechodzić do ustawień dla kolejnych godzin bez wprowadzenia zmian.

### **Funkcje klawiszy na tej stronie:**

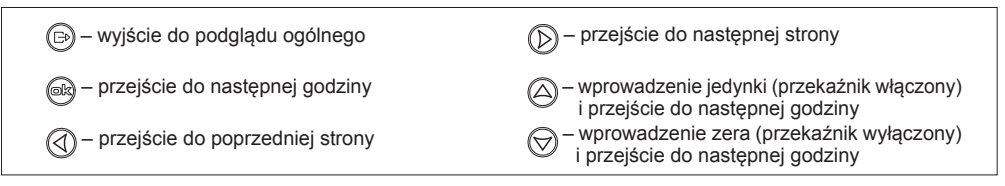

## *Zasobnik*

## **Pomiar temperatury wody w zasobniku**

Sterownik ma możliwość pomiaru temperatury wody w zasobniku w dwojaki sposób:

- a) w przypadku zasobników wyposażonych w termostat za pomocą termostatu umieszczonego w zasobniku z wyjściem stykowym (beznapięciowym),
- b) za pomocą dodatkowego czujnika temperatury WE-008 firmy Kospel S.A., który umieszcza się w zasobniku. Z tych dwóch sposobów można wybrać jeden poprzez odpowiednie ustawienie w menu serwisowym. Sposób podłączenia styków termostatu i czujnika temperatury w zasobniku przedstawiono na rys.5 (str.8).

## **Programowanie pracy zasobnika**

Do programowania pracy zasobnika służą dwie strony:

- a) zasobnik (1) zawierająca program dobowy,
- b) zasobnik (2) zawierająca aktualny odczyt temperatury i możliwość ustawiania temperatury zadanej lub stan termostatu.

Strona (a) (rys.27) zawiera program dobowy który edytuje się identycznie jak program pompy c.w.u. (patrz rozdział "pompa c.w.u.").

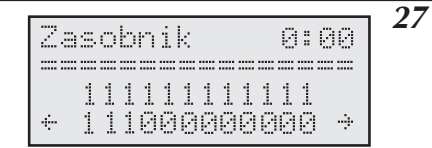

*27 Rys.27 Strona zasobnik z programem dobowym.*

Wpisanie jedynki zezwala na ładowanie zasobnika. Wpisanie zera zakazuje ładowania zasobnika. Domyślnie zasobnik może być ładowany przez całą dobę ale można ograniczyć jego ładowanie jedynie do godzin korzystniejszej taryfy energetycznej.

**Funkcje klawiszy na tej stronie:**

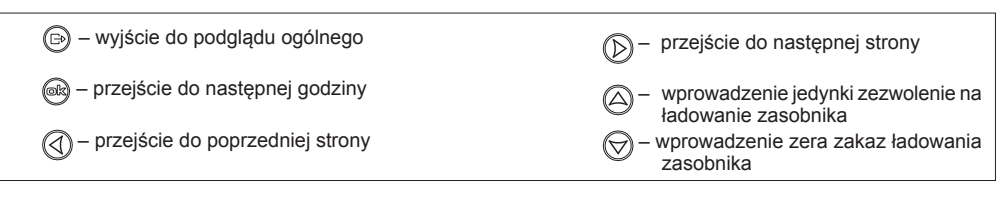

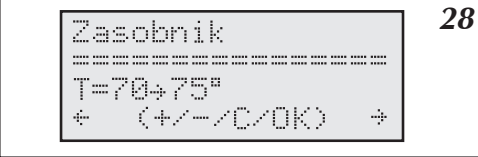

*28 Rys.28 Strona zasobnika w przypadku pomiaru temperatury przez czujnik.*

Strona (b) w zależności od sposobu pomiaru temperatury zasobnika może wyglądać jak na rys.28 lub rys.29.

W przypadku czujnika przedstawiona jest aktualna temperatura zasobnika oraz po znaku strzałki temperatura docelowa. Kursor podświetla stale temperaturę docelową którą można zmieniać za pomocą klawiszy  $\textcircled{A}$  i  $\textcircled{7}$ oraz zapamiętać klawiszem @g. Dogrzewanie wody w zasobniku odbywa się standardowo z 10-cio stopniową histerezą, którą w razie potrzeby można zmienić w menu serwisowym. Zamiast aktualnej temperatury w przypadku awarii czujnika mogą pojawić się symbole:

........" - oznaczający brak czujnika

"zw" – oznaczający jego zwarcie.

Wartość temperatury docelowej można zmieniać w przedziale od 40° do 80°C.

Po zmianie temperatury docelowej należy pamiętać o jej zapamiętaniu klawiszem ...

#### **Funkcje klawiszy na tej stronie:**

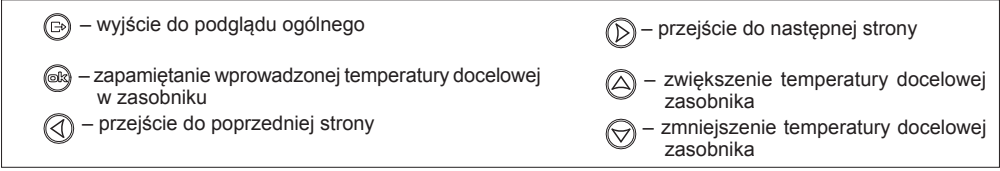

W przypadku zastosowania termostatu zasobnika, strona wygląda jak na rys.31.

Zasobnik Styki rozwarte くモノーンの之目ぼう цý.

*29 Rys.29 Strona zasobnika w przypadku zastosowania termostatu.*

Na stronie tej pojawia się jedynie informacja o tym czy styki termostatu są rozwarte, czy też zwarte (realizowane jest grzanie na zasobnik). Temperaturę docelową ustawia się termostatem zasobnika.

Do kotła można podłączyć drugi obieg grzewczy (np. ogrzewanie podłogowe), który będzie sterowany za pomocą mieszającego zaworu trójstawnego podłączonego do modułu ZIO. Obieg ten jest sterowany z docelową temperaturą zadaną na stronie "Temperatury dob.", i parametrem N ustawionym na stronie "Ogrzew.co. #2" (rys.30). Typ ogrzewania można przestawić w menu serwisowym. Standardowo jest to ogrzewanie podłogowe.

O9rzew.c.o. l #2 Tc=48+50" N=06  $(+/-/-/0/0K)$ Ą.

*30 Rys.30 Strona ogrzewania drugiego obiegu.*

Kursor na tej stronie podświetla parametr N drugiego obiegu grzewczego, który można zmieniać za pomocą klawiszy  $\mathbb{Q}$ i  $\mathbb{Q}$  oraz zapamiętać klawiszem  $\mathbb{Q}$ .

#### **Funkcje klawiszy na tej stronie:**

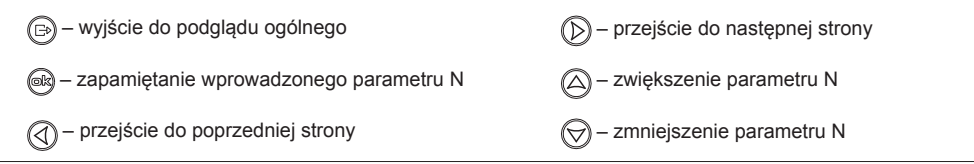

Do sterowania drugiego obiegu c.o. potrzeba podłączyć zawór trójstawny mieszający, czujnik temperatury WE-008 firmy Kospel S.A i pompę zasilania drugiego obiegu (rys.5 str.8). Czujnik drugiego obiegu należy podłączyć do wejścia Tco2, zawór trójstawny do wejścia ZTM a pompę do wejścia "pompa 2" na płytce ZIO22. Czujnik temperatury powinien mierzyć temperaturę czynnika za zaworem trójstawnym na wlocie do drugiego obiegu. Sposób umieszczenia zaworu trójstawnego w instalacji przedstawia (rys.3 str.6). Do sterowania zaworem trójstawnym wykorzystane są styki "ZTM" modułu ZIO. Zawór trójstawny należy podłączyć tak jak na rys.5.

## *Podgląd parametrów c.o.*

Ze strony podglądu ogólnego można przejść do podglądu parametrów c.o. (rys.31) za pomocą klawisza  $\odot$ 

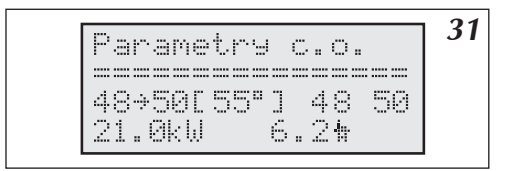

*31 Rys.31 Podgląd parametrów c.o.* 

W drugim wierszu pokazana jest kolejno: Temperatura na wlocie do kotła, temperatura na wylocie z kotła, w nawiasie temperatura docelowa. W kotle EKCO.TM dodatkowo temperatury na wylotach zespołów grzejnych. Poniżej: aktualnie załączona moc i przepływ w litrach na minutę.

### **Funkcje klawiszy na tej stronie:**

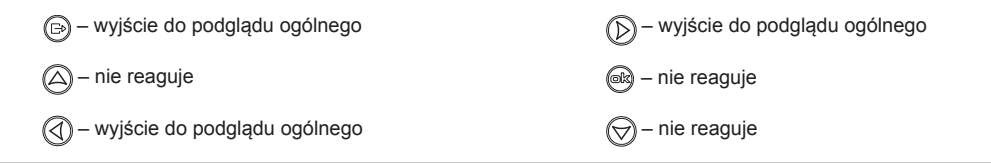

Do strony podgląd awarii (rys.32) można dostać się z podglądu ogólnego za pomocą klawiszy  $\mathbb Q$  i  $\mathbb D$  lub "na skróty" klawiszem @

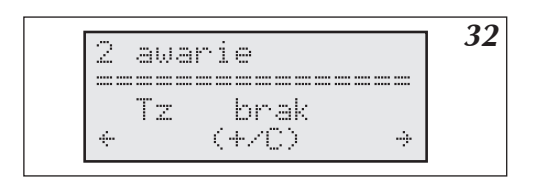

*32 Rys.32 Podgląd awarii.*

Na tej stronie wymieniona jest ilość wszystkich awarii, do których należą awaria przepływu i awaria czujników temperatury zewnętrznej, pokojowej, i wewnętrznych czujników kotła na wlocie i wylocie. Za pomocą klawisza (A) można przechodzić przez poszczególne awarie i odczytać ich sedno. Sterownik potrafi odróżnić zwarcie czujnika od jego braku. W przypadku zbyt niskiego przepływu pokazywana jest również jego wartość.

#### **Oznaczenia czujników na tej stronie są następujące:**

- Tz czujnik zewnętrzny Tp – czujnik pokojowy
	- Tco-we czujnik wewnętrzny kotła na wlocie
	- Tco-wy czujnik wewnętrzny kotła na wylocie

### **Funkcje klawiszy na tej stronie:**

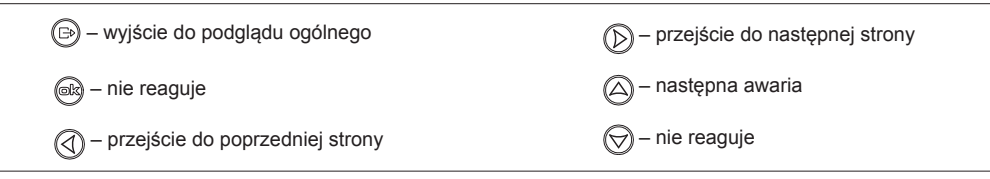

## *Menu serwisowe*

Menu serwisowe jest zbiorem pewnych ustawień, które powinny być modyfikowane tylko przez instalatora. Do menu serwisowego można dostać się przez stronę "Menu serwisowe" (rys.33) i podanie trzycyfrowego kodu. Wprowadzenie kodu odbywa się za pomocą klawiszy  $\textcircled{a}$  i  $\textcircled{a}$  oraz klawisza  $\textcircled{a}$ . Standardowy kod fabryczny to "000" lub "001".

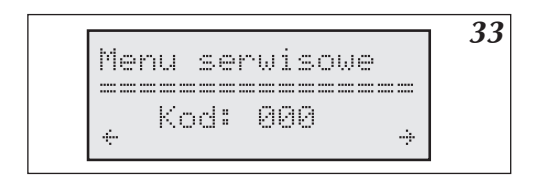

# *Rys. 33 Wejście do menu serwisowego chronione 33 kodem.*

#### **Funkcje klawiszy na tej stronie:**

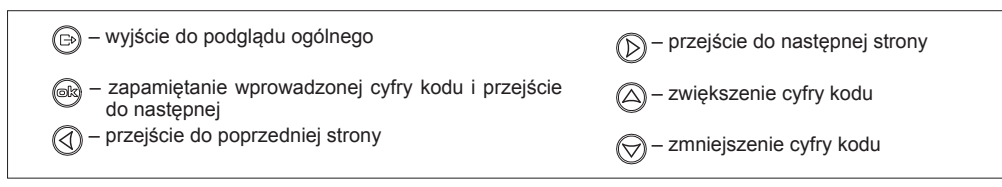

Po podaniu wszystkich trzech cyfr kodu przechodzi się automatycznie do właściwego menu serwisowego (rys.34).

$$
\begin{array}{|l|l|}\n\hline\n\text{Ico0} & = 75 & 0 < 6 \\
\text{IKEVL} & = 30 & & \\
\hline\n\text{TComax} & = 85 & & \\
\hline\n3F_{-e} & = 1 & & \\
\hline\n\end{array}
$$

- *Rys.34 Właściwe menu serwisowe.*
	- *Znaczenie poszczególnych parametrów menu serwisowego określone jest w tabeli na str. 24.*

Za pomocą klawiszy  $\bigcirc$  i  $\bigcirc$  wykonuje się zmianę edytowanego parametru, a za pomocą klawisza  $\circledast$  zapamiętuje się go i przechodzi do edycji następnego.

#### **Funkcje klawiszy menu serwisowego:**

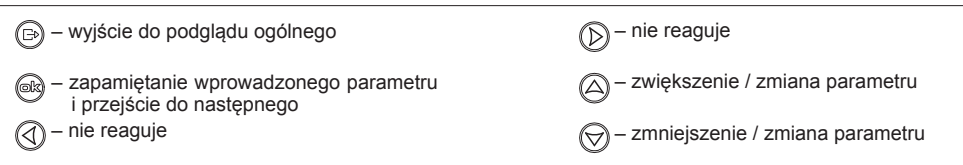

#### Znaczenia poszczególnych parametrów menu serwisowego: **W czasie gdy użytkownik modyfikuje parametry w menu serwisowym, kocioł nie grzeje.**

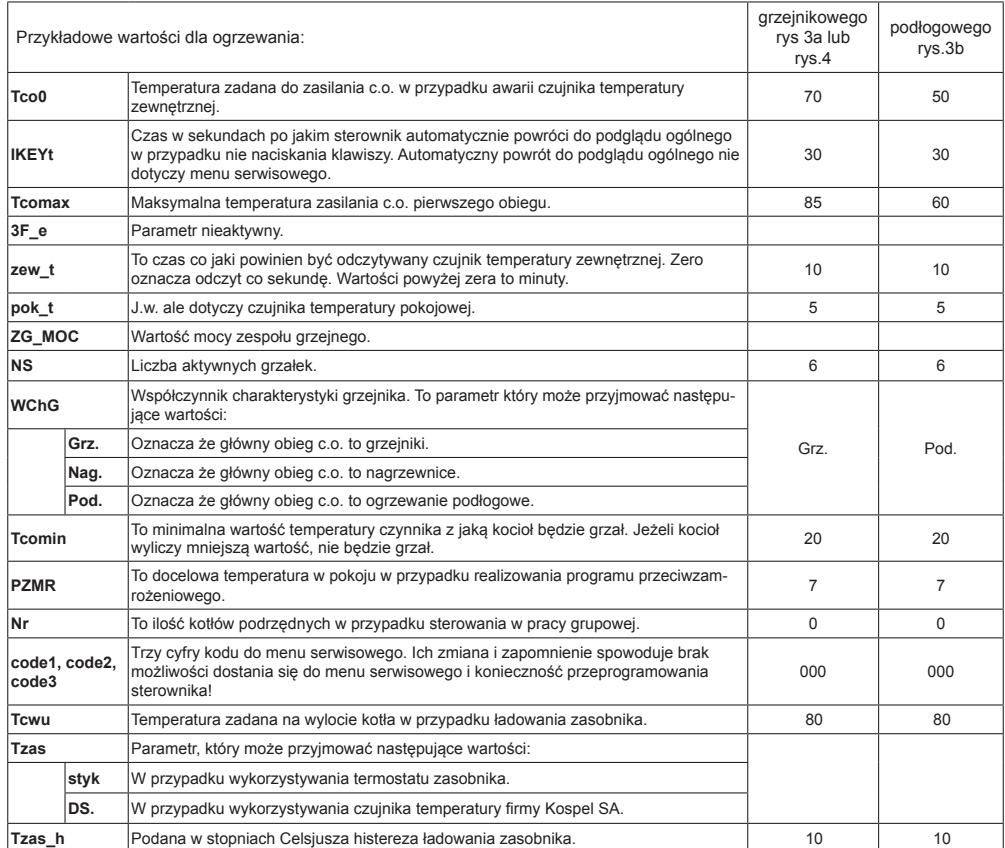

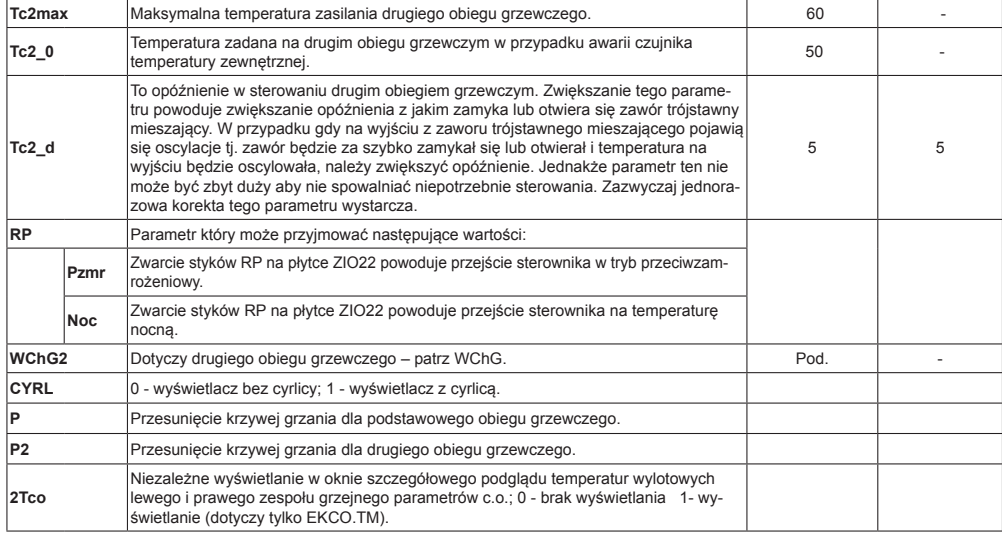

Ostatnia strona to zapytanie czy wprowadzić wartości fabryczne. Wprowadzenie TAK spowoduje, że wszystkie nastawy oprócz mocy zespołu grzewczego przyjmą wartość standardową. Niektóre z nastaw dokonywanych w fabryce np. "3Fe", po wykonaniu tej funkcji mogą być nieadekwatne do tej wersji kotła i instalacji. Zaleca się ostrożność w używaniu tej funkcji! Po zatwierdzeniu wczytania wykonywany jest automatyczny RESET sterownika.

## *Praca grupowa z kotłami EKCO*

W przypadku pracy grupowej, w kotle EKCO.TM wyświetlane są informacje pobierane z kotłów podrzędnych. Informacje te przedstawiane są na stronie "Parametry c.o.". Ekran podglądu parametrów c.o. w przypadku pracy grupowej może wyglądać tak jak na rys.35.

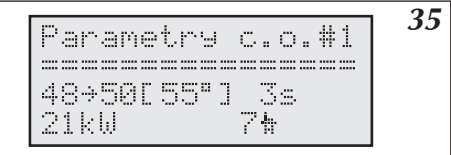

*35 Rys.35 Ekran podglądu ogólnego w grupowej pracy kotłów.*

Kursor podświetla liczbę, która jest numerem kotła, którego parametry są przedstawione. Kocioł nr 0 to kocioł nadrzędny i jego parametry są pokazywane identycznie jak w pracy samodzielnej. Za pomocą klawiszy  $\bigotimes$  i  $\bigotimes$ można zmieniać numer kotła. W przypadku parametrów kotła podrzędnego oprócz temperatury wlotowej, wylotowej i zadanej temperatury pojawia się ilość sekund jaka upłynęła od ostatniej udanej komunikacji z kotłem. Poniżej, obok aktualnie załączonej mocy, przedstawiony jest przepływ w litrach na minutę. Jeżeli zamiast załączonej mocy pojawia się "----" oznacza to, że kocioł został wyłączony np. przez rozwarcie NA. Kocioł podrzędny może zostać wyłączony przez kocioł nadrzędny w przypadku gdy jego przepływ jest niewystarczający do jego uruchomienia lecz nierówny zeru. W takim przypadku na podglądzie ogólnym pojawia się symbol "F" świadczący o tym fakcie. Każdorazowo co godzinę kocioł jest jednak uruchamiany i ponownie testowany jest jego przepływ. Kotły podrzędne mimo pracy grupowej nadal mogą pojedynczo pracować na zasobnik.

## *Spis rysunków*

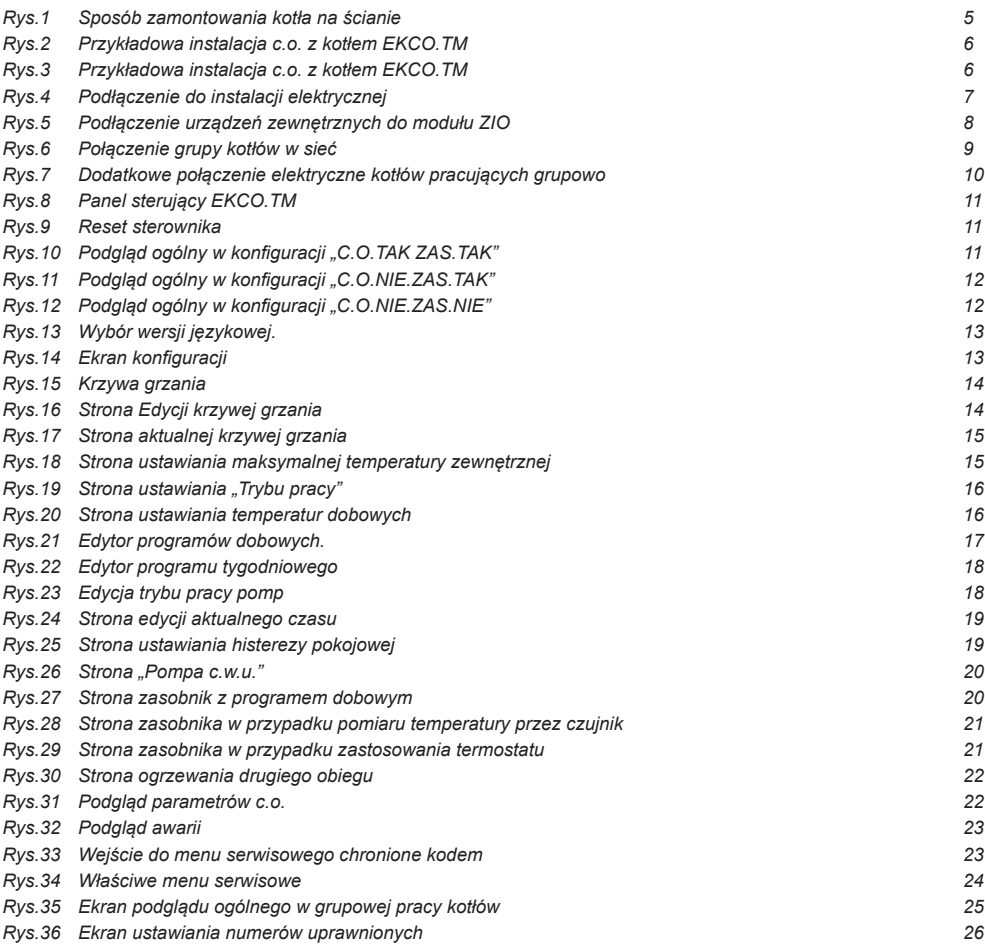

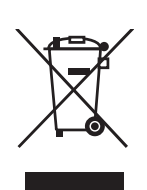

Niniejszy sprzęt został oznaczony symbolem selektywnego zbierania, którego wzór jest określony w Europejskiej normie EN 50419. Oznakowanie oznacza jednocześnie, że sprzęt został wprowadzony do obrotu po dniu 13 sierpnia 2005 r.

Gospodarstwo domowe pełni ważną rolę w przyczynianiu się do ponownego użycia i odzysku, w tym recyklingu zużytego sprzętu elektrycznego i elektronicznego. Właściwe postępowanie ze zużytym sprzętem wpływa korzystnie na ochronę środowiska naturalnego oraz pozwala na odzyskiwanie surowców wtórnych.

Wszystkie materiały stosowane w opakowaniach naszych urządzeń podlegają recyklingowi, co oznacza, że mogą być ponownie przetworzone.

Zużyty produkt nie może być traktowany jako odpad komunalny. Zdemontowane, urządzenie należy dostarczyć do punktu zbiórki sprzętu elektrycznego i elektronicznego w celu recyklingu. Odpowiednie zadysponowanie zużytego produktu zapobiega potencjalnym negatywnym wpływom na środowisko jakie mogłyby wystąpić w przypadku niewłaściwego zagospodarowania odpadów.

W celu uzyskania bardziej szczegółowych informacji na temat recyklingu tego produktu, należy skontaktować się z lokalną jednostką samorządu terytorialnego, ze służbami zagospodarowania odpadów lub ze sklepem w którym zakupiony został ten produkt.

# WKOSPEL

**KOSPEL Sp. z o.o. 75-136 Koszalin, ul. Olchowa 1, Poland tel. +48 94 31 70 565 serwis@kospel.pl www.kospel.pl Made in Poland**